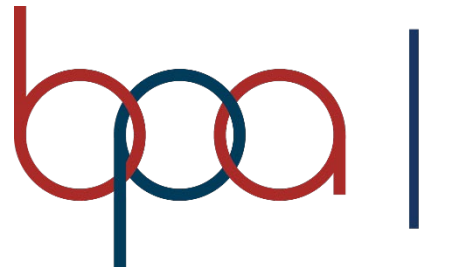

**BUSINESS PROFESSIONALS**<br>of AMERICA<br>Giving Purpose to Potential

## **Membership Registration System**

## **Student Member**

## **User Manual**

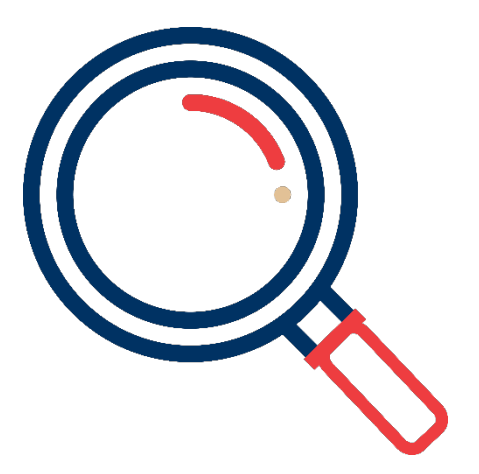

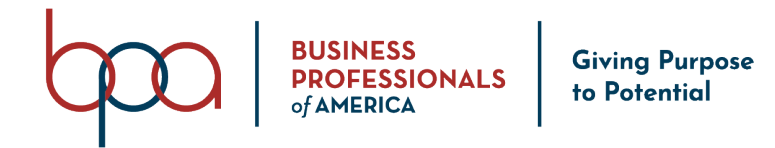

## [register.bpa.org/members](https://register.bpa.org/members)

#### **Important MRS Notes**

- [Google Chrome](https://www.google.com/chrome/) is the recommended web browser for optimal performance.
- Any data fields outlined in **RED** are required.
- The BPA Membership Registration System is hosted and managed by DLG Enterprises, Inc.
- For assistance contact your Local Advisor.

#### **Login Instructions**

## Member Login

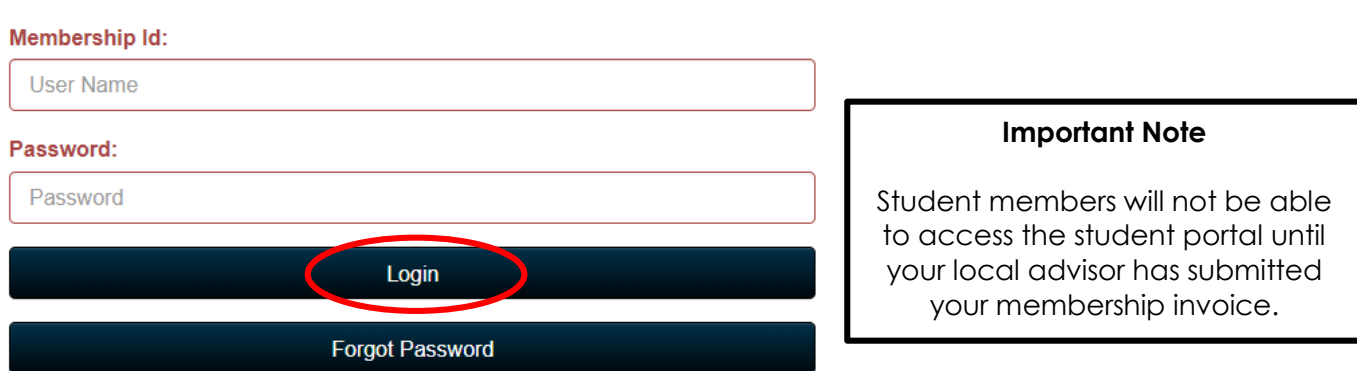

- 1. Visit: [register.bpa.org/members](https://register.bpa.org/members)
- 2. Enter your 8-digit "**Membership ID**" in the "**Membership ID**" field.
	- a. Your Advisor must submit your registration to generate a Membership ID.
- 3. Enter your "**Password**" in the "**Password**" field.
	- a. Your initial Password is set by your Advisor.
- 4. Click on the "**Login**" Button.
- 5. You will be prompted to enter a new password
	- a. If you forget the password you create, your Advisor can reset it for you.

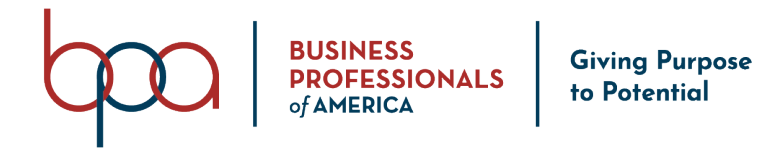

#### **Home Screen**

This is the screen you will see after successfully logging into the BPA Student Member Portal.

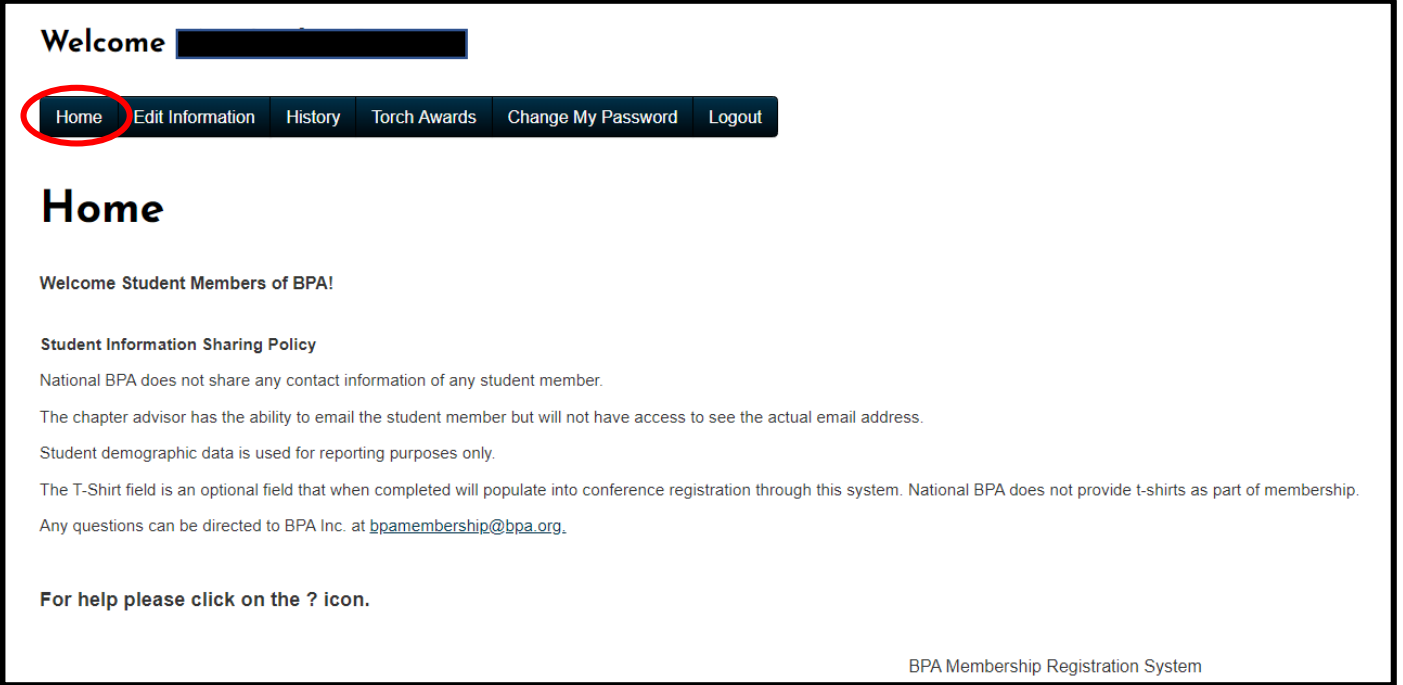

### **Edit Information Button**

Please ensure that the following required information is correct, which would have

been entered by your Advisor when they registered you:

- **Ethnicity** (select an option from drop-down menu)
- **Gender** (select an option from the drop-down menu)

The following information is Optional:

- **Email** (by providing you can receive emails from the membership system, but nobody will have access to see your actual email address)
- **Cell Phone**
- **Home Phone**

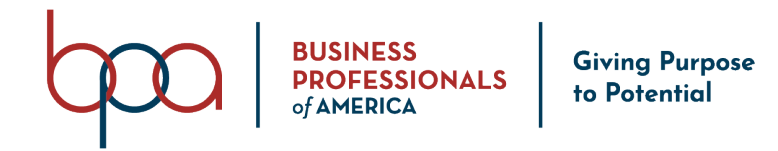

- **Date of Birth**
- **Field of Employment**
- **Address** (click on the "**Addresses**" Accordion to open)

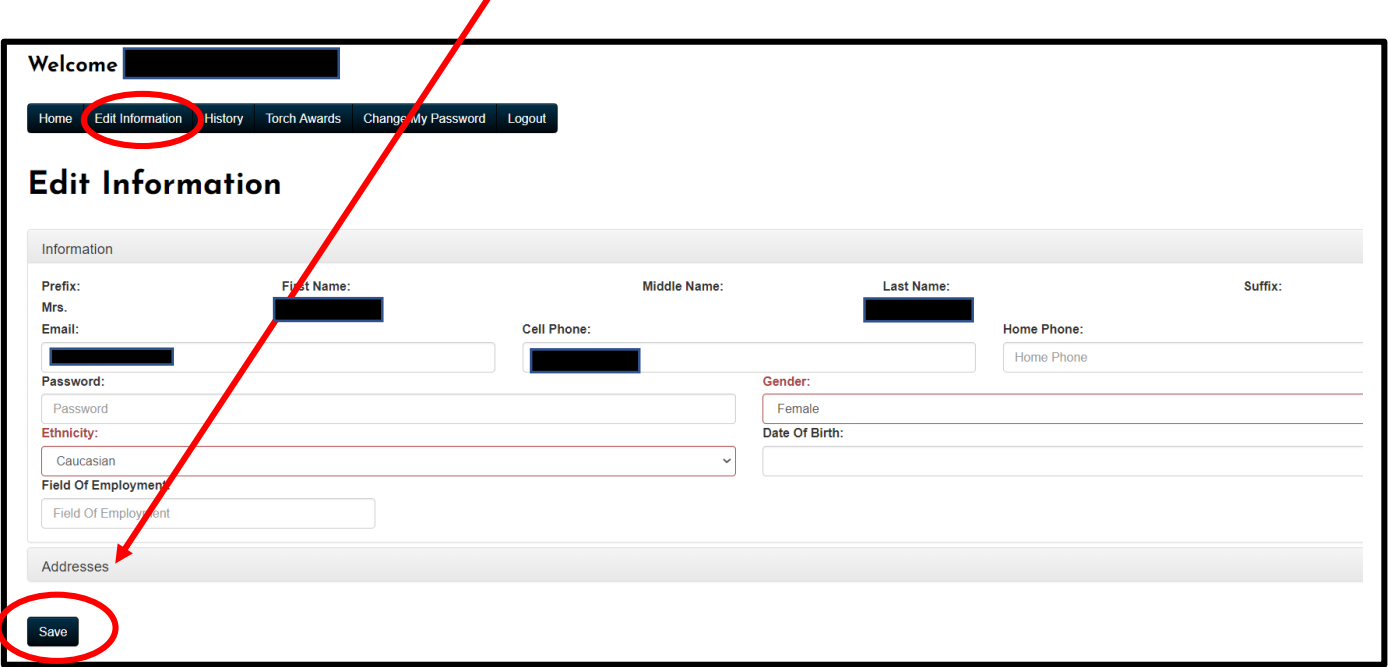

If you update any information be sure and click on the "**Save**" Button.

#### **History Button**

#### **Service History**

This section allows you to add entries to keep track of your BPA Activities and

accomplishments, such as:

- Community Service
- Competitive Event Placement
- Conference Attended (Fall Leadership Conference, Leadership Workshop, etc.)

#### **Steps to add a Service History entry:**

- 1. Click on the "**Create History**" Button
- 2. Enter the "**Date**" in the "**Date Field**" (Required)

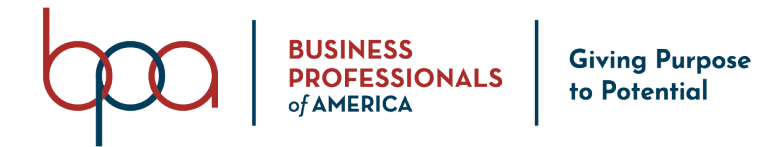

- 3. Enter pertinent "**Information**" in the "**Conference Attended / Community Service / Competitive Event Placement**" field (Required)
- 4. Add additional "**Details**" in the "**Details**" field (Optional)
- 5. Click on the "**Save**" Button

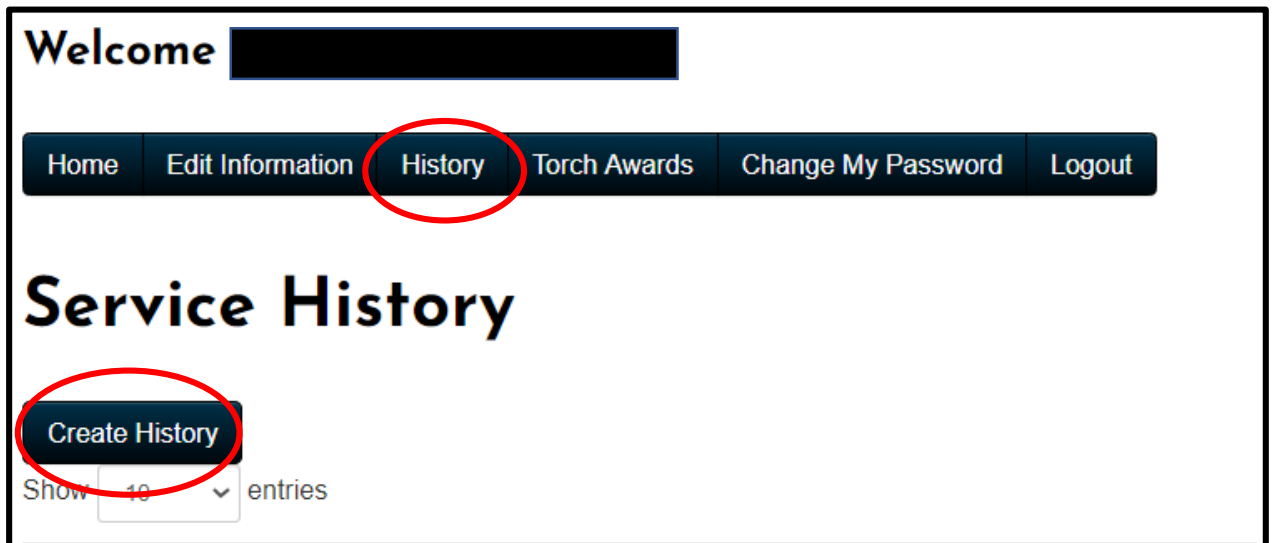

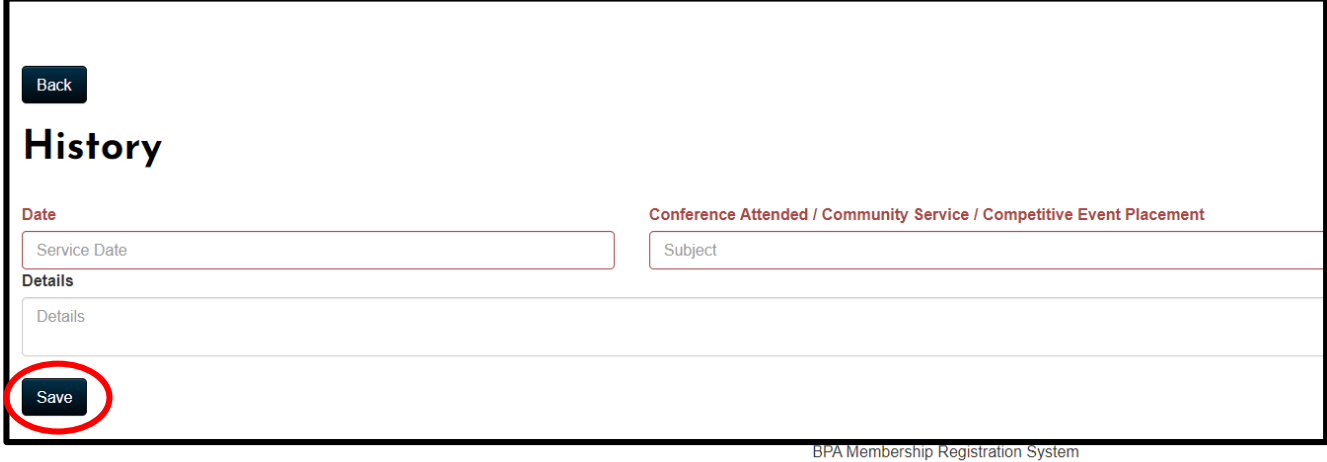

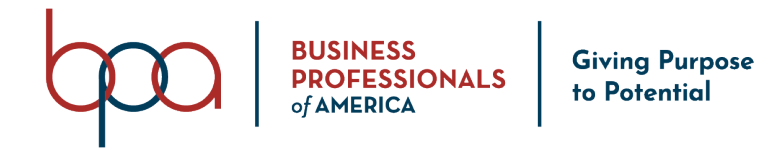

#### **Steps to edit a Service History entry:**

- 1. Click on the "**Pencil**" icon located under the "**Edit**" column next to the entry you would like to edit
- 2. Update the information
- 3. Click on the "**Save**" Button

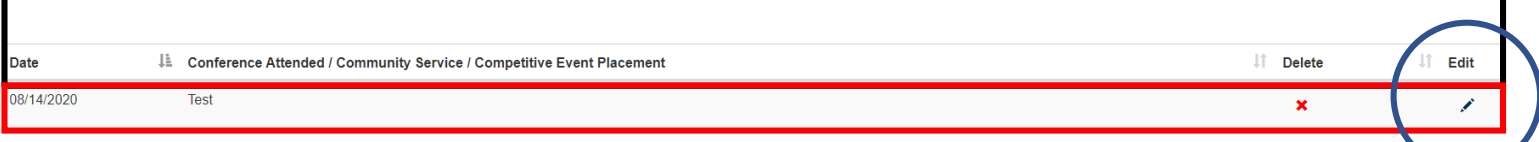

#### **Steps to delete a Service History entry:**

- 1. Click on the "**X**" icon located under the "**Delete**" column next to the entry you would like to delete
- 2. Click on the "**Confirm**" Button (entries that are deleted CANNOT be recovered)

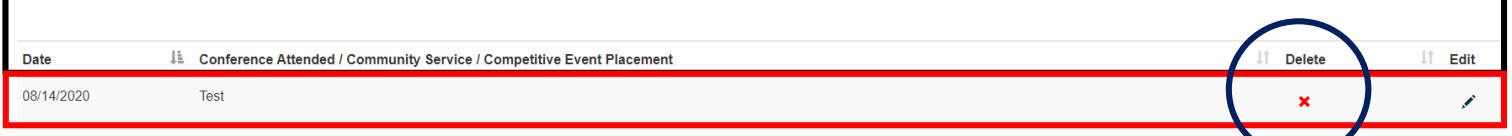

#### **Membership History**

This area will show what years you were registered as a member.

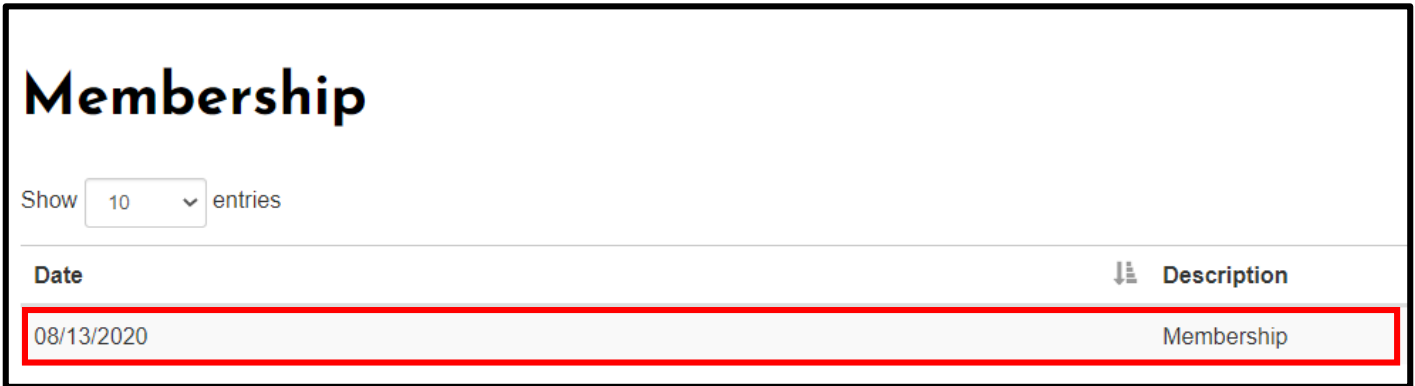

Showing 1 to 1 of 1 entries

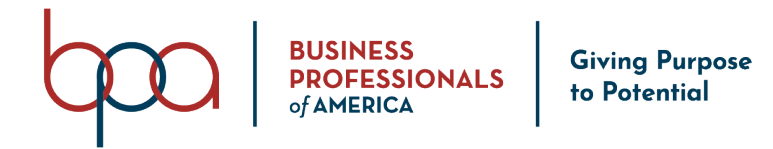

#### **Conferences**

This section will pull National Leadership Conferences that you attend, as well as State Leadership Conferences (State Conferences are pulled if your State utilizes DLG, otherwise you would need to list the conference under your Service History).

# Conferences

There is currently no conference history

#### **Transfer History**

This section will show your transfer history.

## **Transfer History**

There is currently no transfer history

### **Torch Awards Button**

This is where you go to log activities to build your Torch Awards Résumé

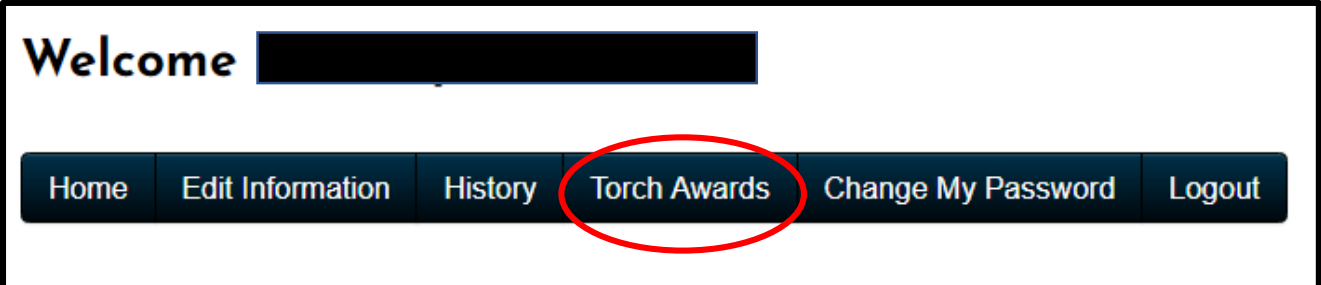

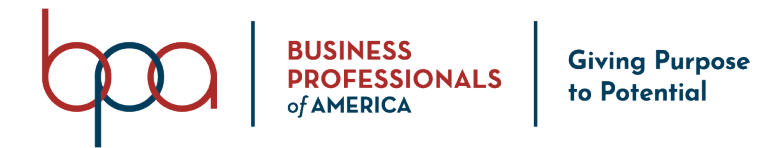

You must first watch the Torch Awards video and affirm that you have watched the video before you would be allowed to start building your Torch Award Résumé.

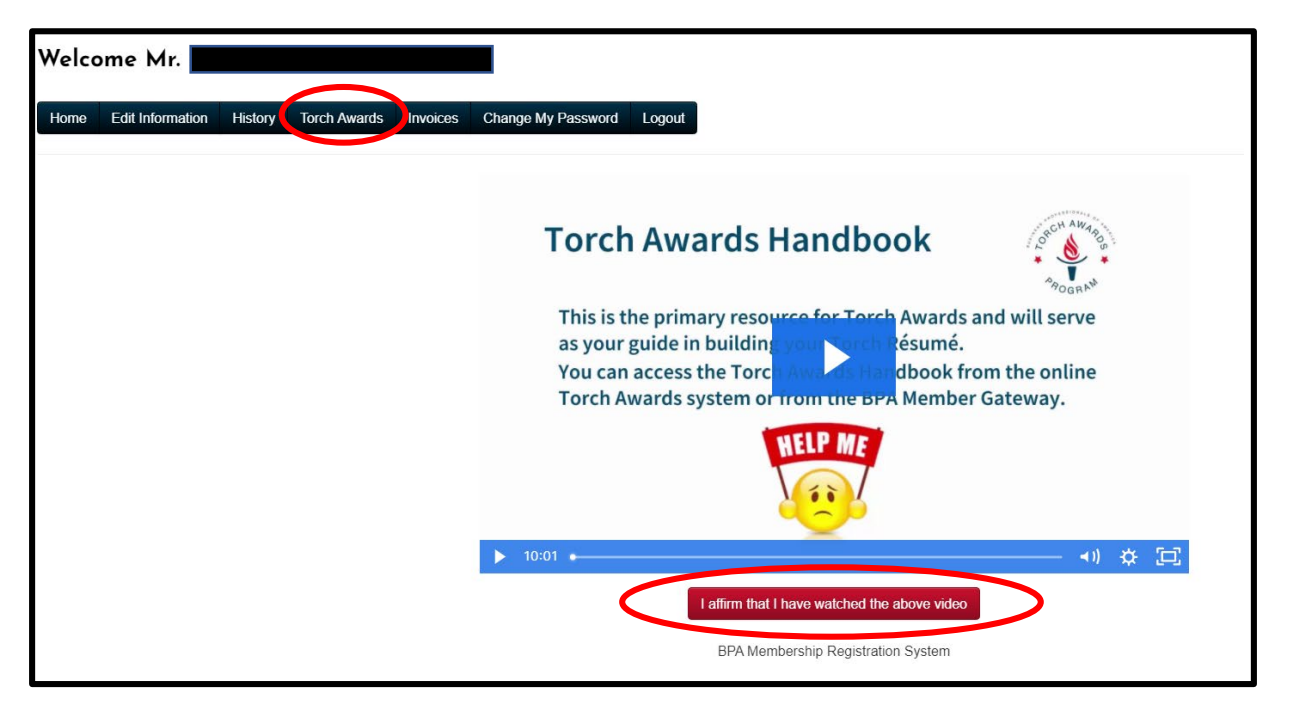

#### **Overview Tab (Torch Awards)**

The Overview Tab is a dashboard that will show your progress in relation to each Torch Award Level:

- Executive
- Diplomat
- Statesman
- Ambassador

Within each Torch Award level, it will also show you how many points are needed to qualify for each Torch Award. Once you have achieved the required points for Diplomat, Statesman or Executive, your Advisor will be notified and be able to submit your Torch Award Résumé for approval.

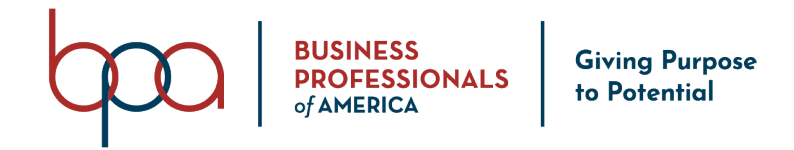

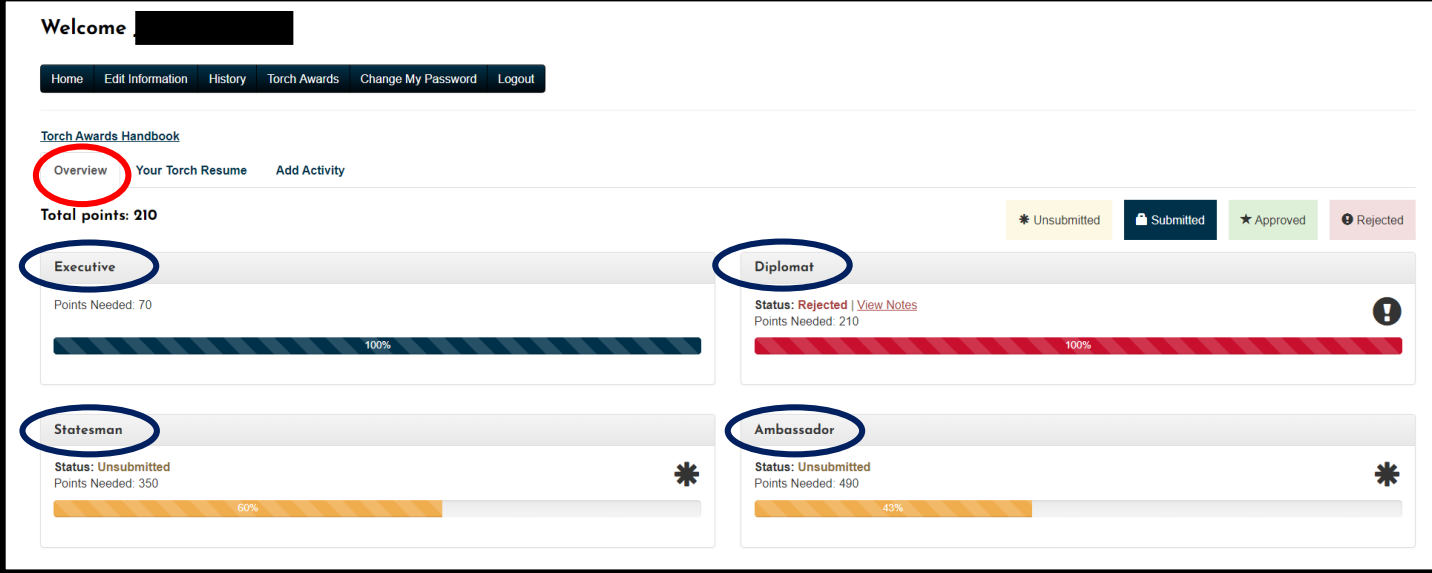

#### **Your Torch Résumé Tab (Torch Awards)**

This Tab will show you all of the categories in which you have added activities, as well as the overall points that you have submitted within each category.

1. To see the activities that you have entered click on a "**Torch Category**" Accordion,

which will open and show you all activities that you have entered within that category.

2. You can view an activity by clicking on the "**Eye**" icon under the "**View**" column next to the activity you would like to view.

3. To edit an activity, click on the "**Pencil**" icon under the "**Edit**" Column. You can now edit or update the activity and select "Submit" to save changes.

4. To delete an activity, click on the "**X**" icon under the "**Delete**" column. You will be asked to confirm the deletion and you would click on "**Confirm**."

**\*\* Please know that if this is your first time in the system your Overview and Torch Resume Tabs or Folders will be empty \*\***

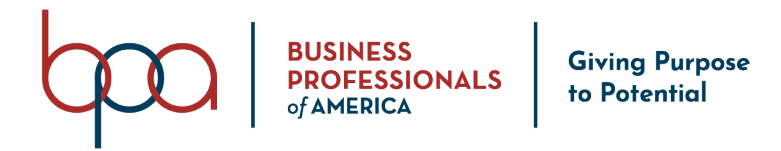

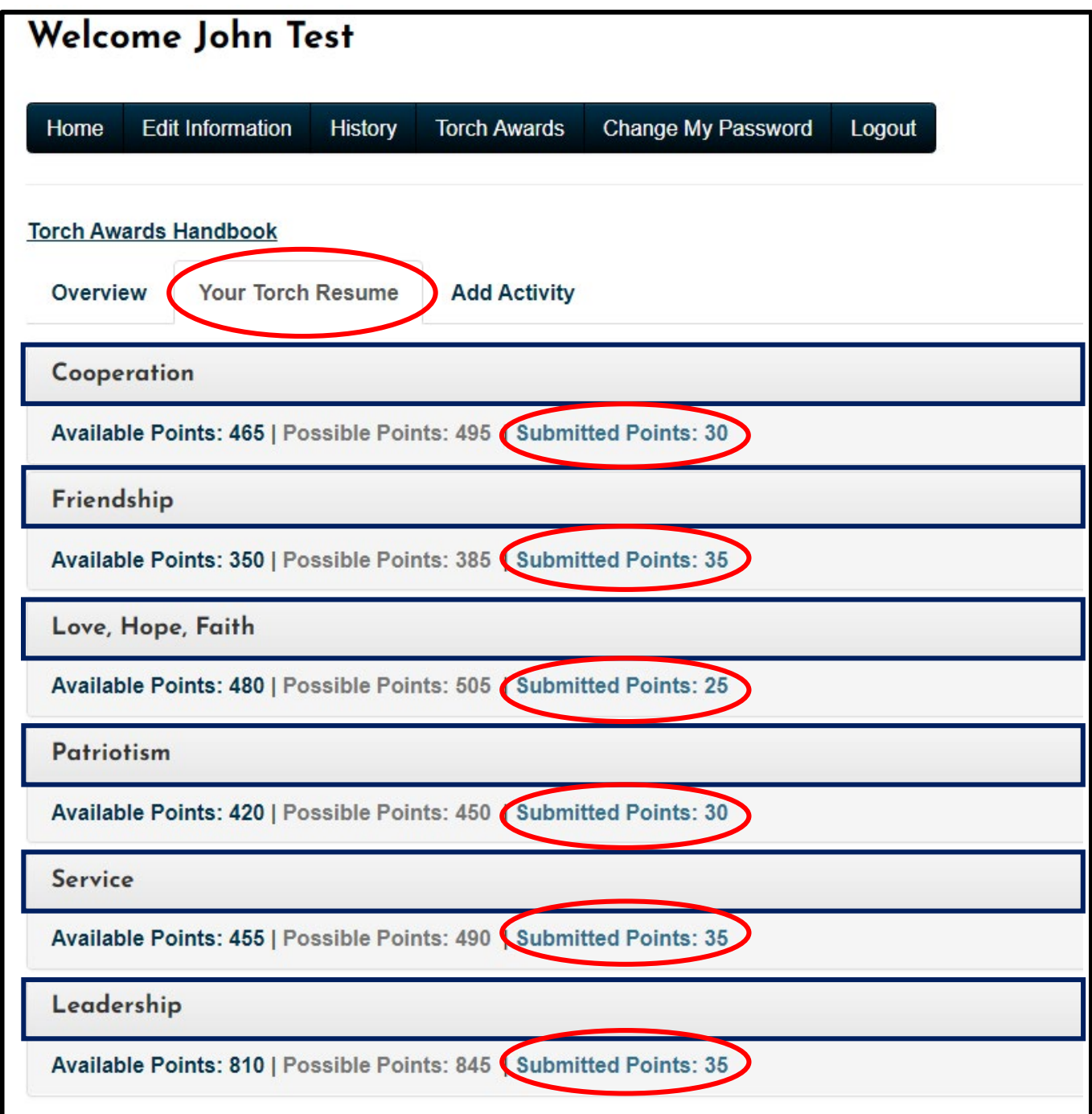

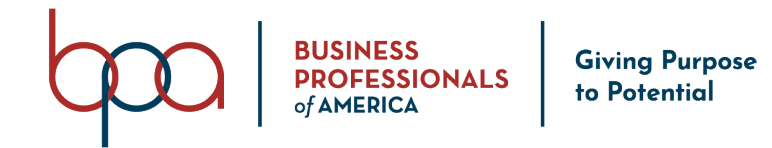

### **Add Activity Tab (Torch Awards)**

This is where you will go to enter your activities.

- 1. Click on the "**Add Activity**" Tab
- 2. Select the "**Torch Category**" by clicking on the appropriate Accordion
- 3. Click on the arrow next to the activity you would like to add
- 4. Double check that you selected the correct activity by verifying the information
- 5. Select the "**Activity Date**"
- 6. If you need to upload a file click on the "**Choose File**" button
- 7. Complete the "Description" making sure to do so using a complete sentence

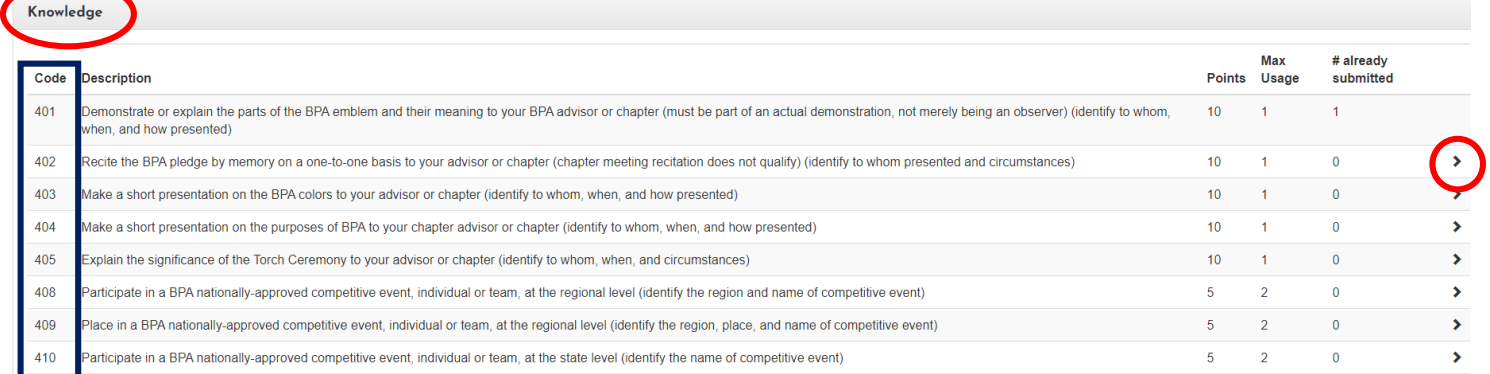

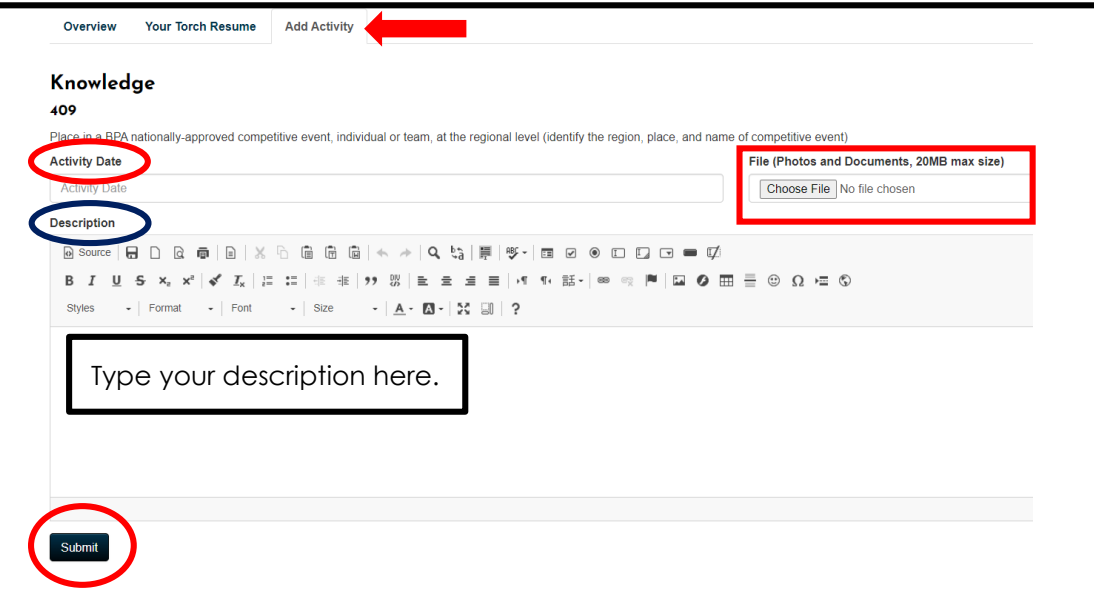